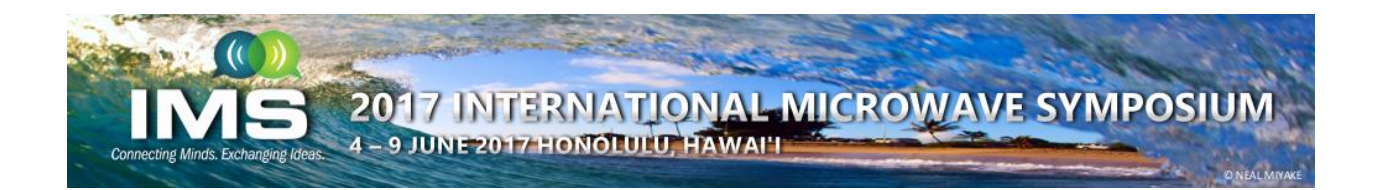

# **IMS2017 Final Paper Submission Instructions**

Congratulations on getting your IMS2017 paper accepted! All authors of accepted papers must complete the following tasks. Deadlines are absolute – don't even ask.

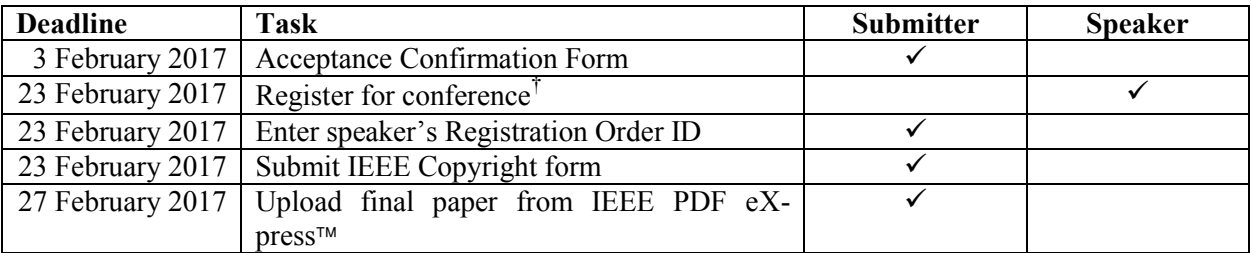

† no earlier than 6 February 2017

### 1. Key Information

- x The **submitter** of the paper (who is not necessarily the same as the **speaker**) is the person who originally submitted the initial paper by the 5 December 2016 deadline.
- Using the same username and password that was used to submit the initial paper, the submitter **AND ONLY THE SUBMITTER** has access in the [Navigation Center](https://www.mpassociates.com/ml/account/login.aspx?redirectkey=58) to perform the tasks checked off under the Submitter column above.
- The **speaker** (who is not necessarily the same as the submitter) **must** register for the conference no earlier than 6 February 2017, but no later than **23 February 2017**. The speaker's Registration Order ID must be given to the submitter to complete the submission process.
- The submitter **must** complete the IEEE electronic copyright form by 23 February 2017. During the submission of the final paper, the submitter will be automatically routed to the IEEE electronic copyright form (eCF) website. The final paper submission will not be complete without the electronic copyright submission.
- Authors must adhere to the format provided in the IMS2017 Final Paper Template for Microsoft [Word.](http://ims2017.org/technical-program/authors-organizers/instructions)
- x The final paper length should be **3–4 page**s, including all figures, tables, references, etc.
- **■** IEEE PDF eXpress™ must be used to generate the final PDF. The size cannot exceed 2 MB.
- The deadline for final paper submissions is 27 February 2017.

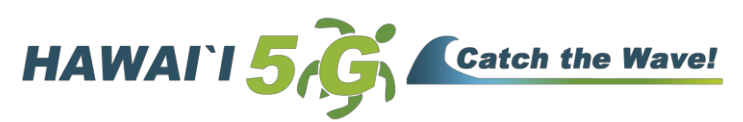

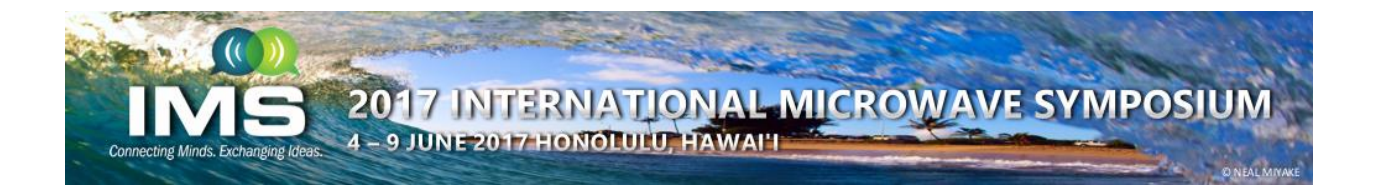

## 2. Acceptance Confirmation Form (Instructions to Submitter of the Paper)

Using the same username and password that was used to submit the initial paper, the submitter should log into the [Navigation Center](https://www.mpassociates.com/ml/account/login.aspx?redirectkey=58) to complete the Acceptance Confirmation Form no later than **3 February 2017**. Once logged into the system, go to the View button next to the accepted submission(s). Click on the Confirmation Form link at the bottom of the page and complete the form, which involves confirming the paper title, author list, and speaker.

### **3.** Final Paper Preparation (Instructions to all Authors of the Paper)

There are two basic steps for preparing your final paper:

**Step 1.** Restore author names and affiliations, acknowledgments, and other material removed from the initial paper for double-blind review compliance. The key differences between the initial paper and final paper are shown in the table below.

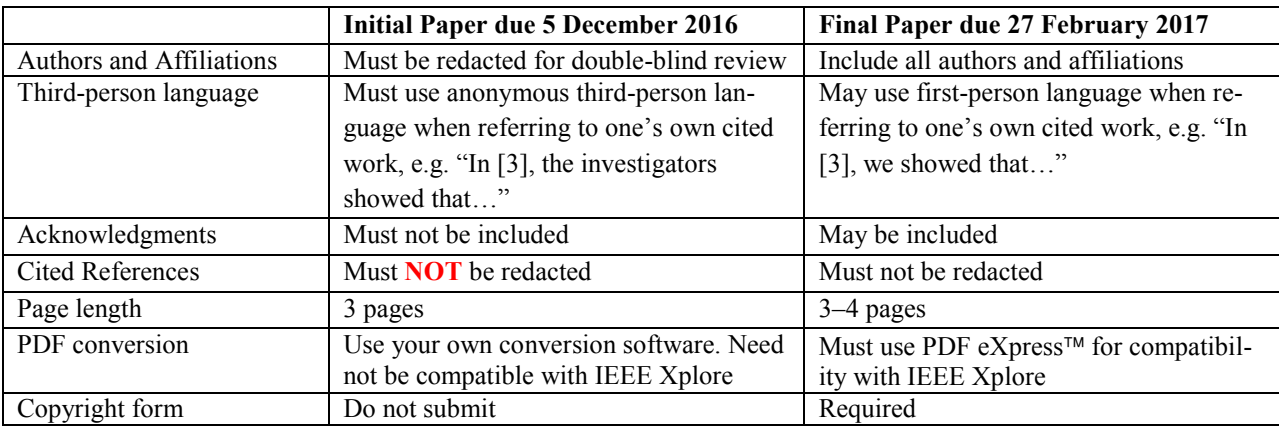

While the initial paper length was limited to 3 pages, the final paper page length should be  $3-4$  pages. This is to encourage the timely reporting of the latest industrial and research and development results, while maintaining the opportunity to expand papers for possible journal publication.

**Step 2.** Create a PDF file of the paper using PDF eXpress™ to make sure it is compliant with IEEE Xplore. PDF eXpress<sup>™</sup> allows you to upload either a PDF using your own software, or a source file such

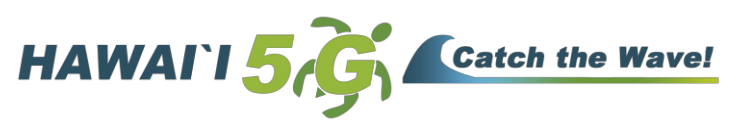

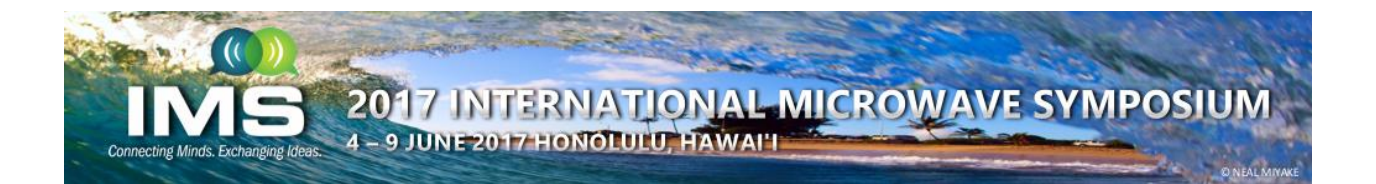

as Microsoft Word. In either case, PDF eXpress™ generates an IEEE Xplore-compliant PDF that must be subsequently uploaded by the submitter to the [Navigation Center.](https://www.mpassociates.com/ml/account/login.aspx?redirectkey=58)

IMPORTANT: Using PDF eXpress<sup> $\tau$ M</sup> to generate a PDF file of your paper is **NOT** the final step in the submission process. The submitter must upload the PDF file generated by PDF eXpress<sup> $\tau$ M</sup> to the [Naviga](https://www.mpassociates.com/ml/account/login.aspx?redirectkey=58)[tion Center.](https://www.mpassociates.com/ml/account/login.aspx?redirectkey=58)

#### **Creating your PDF eXpress<sup>™</sup> Account**

Log in by clicking this link [PDF eXpress](http://www.pdf-express.org/plus/)<sup>™</sup>, or cut and paste this link [\(http://www.pdf-express.org/plus/\)](http://www.pdf-express.org/plus/) into your browser.

#### *First-time users should do the following:*

- 1. Select the New Users Click Here link.
- 2. Enter the following:
	- **19713XP** for the Conference ID
	- your email address
	- $\bullet$  a password
- 3. Continue to enter information as prompted.
- 4. An online confirmation will be displayed and an email confirmation will be sent verifying your account setup.

*Previous users* of PDF eXpress<sup>™</sup> should follow the above steps, but should enter the same password that was used for previous conferences. Verify that your contact information is valid.

#### **Contacting PDF eXpress Support**

Access the Publications Support Center for IEEE PDF eXpress.

If you do not find an answer in the Find Answers tab, go to the *Ask a Question* tab. Your question will be forwarded to IEEE PDF Support and answered within three business days.

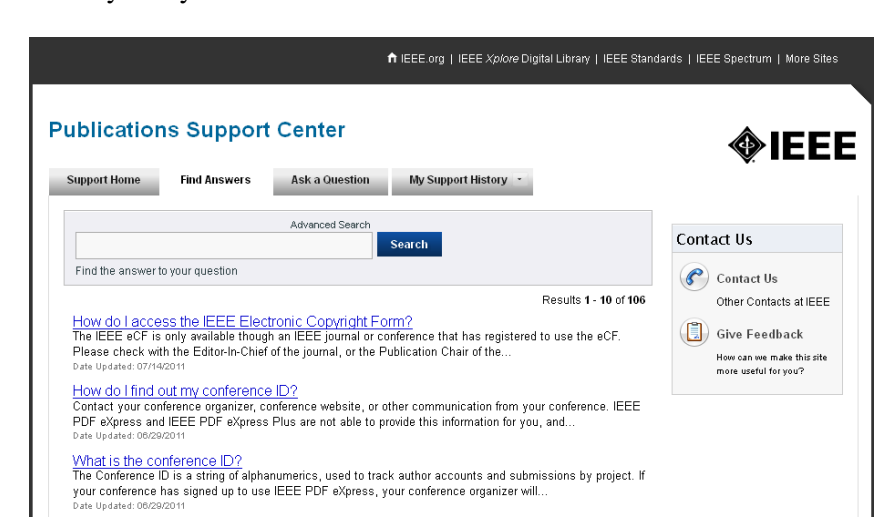

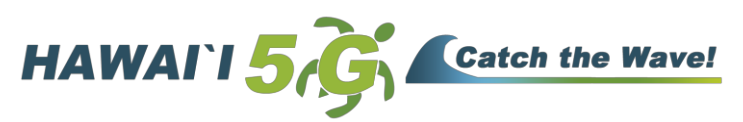

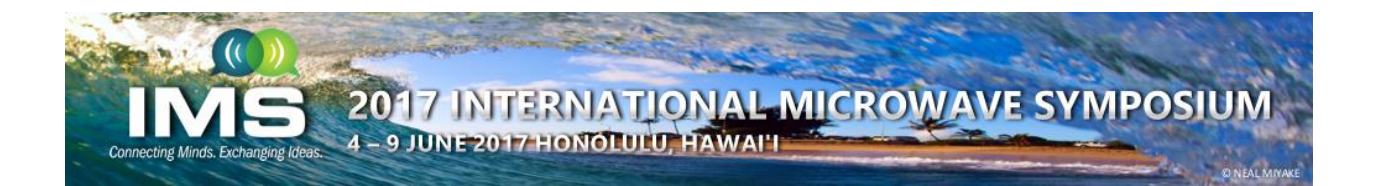

### 4. Register for the Conference (Instructions to Speaker for the Paper)

The **speaker** (who is not necessarily the same as the submitter) **must** register for the conference no earlier than 6 February 2017, but no later than **23 February 2017**. Registration information can be found on the [IMS2017 website.](http://ims2017.org/registration-travel-2017/registration-information) If there are any questions regarding registration, please contact Nannette Jordan at [Nannette@mpassociates.com.](mailto:Nannette@mpassociates.com)

After the speaker of the paper registers, he/she must give their Registration Order ID to the submitter of the paper to complete the submission process.

### 5. Upload the Final Paper (Instructions to Submitter of the Paper)

The submitter AND ONLY THE SUBMITTER of the paper has access in the [Navigation Center](https://www.mpassociates.com/ml/account/login.aspx?redirectkey=58) to upload the final paper.

- 1. Log into your [Navigation Center](https://www.mpassociates.com/ml/account/login.aspx?redirectkey=58)
- 2. Click on the "View" link next to the title of your accepted paper.

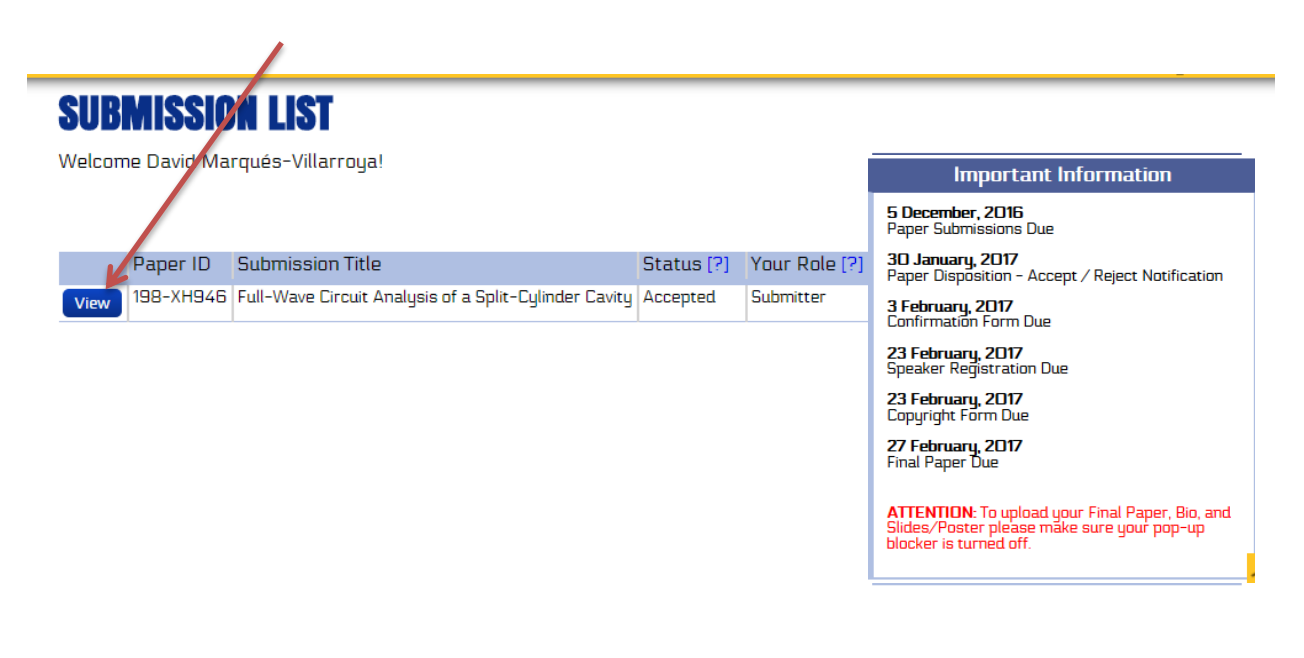

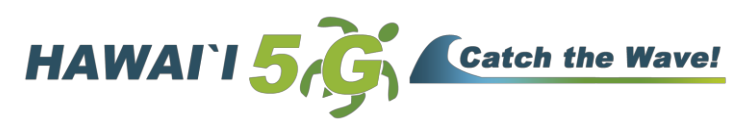

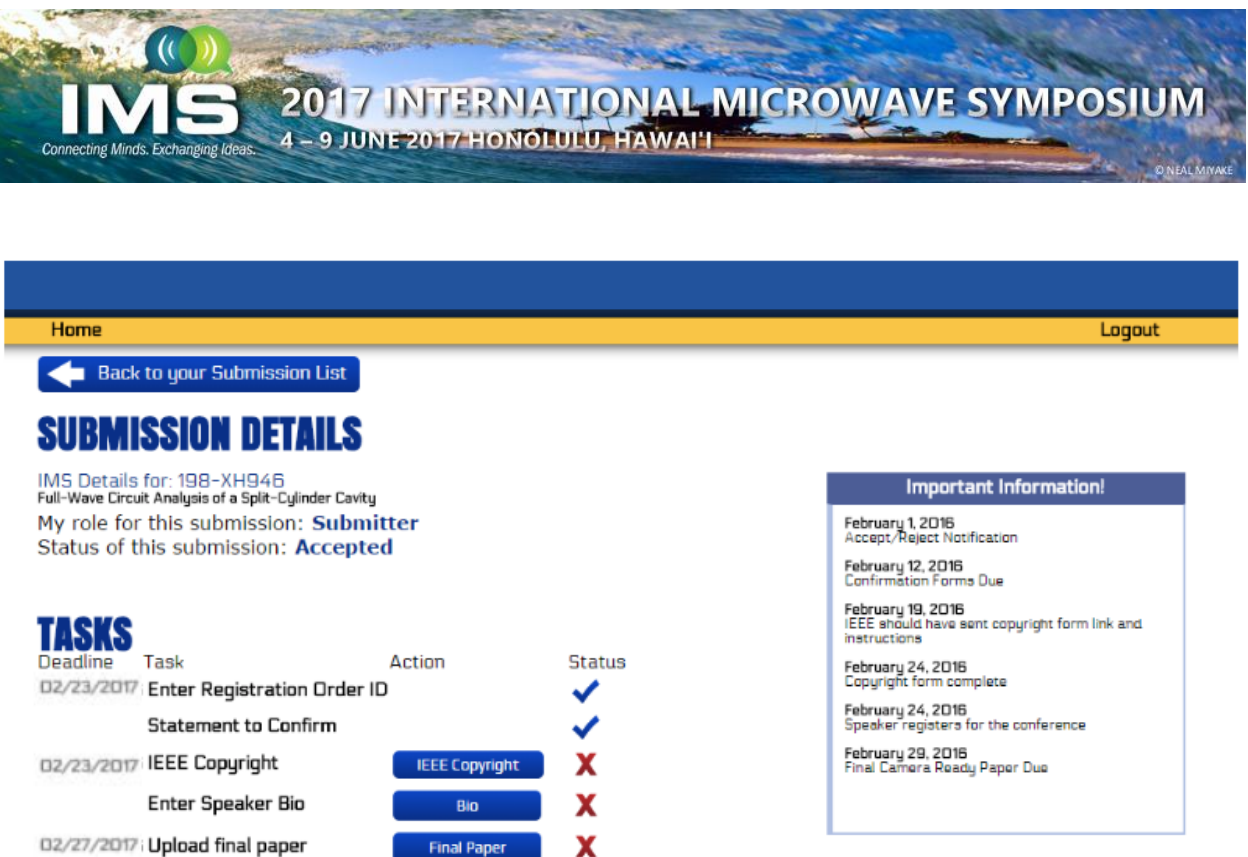

- 3. Click on the "Enter Reg ID" link and enter the speaker's Registration Order ID **Due 23 February 2017.** When the task is completed successfully the "Red X" will change to a "Blue Check".
- 4. Complete the IEEE electronic copyright form **Due 23 February 2017. This button will take you to the IEEE copyright site.** Once you have completed the form you will be automatically redirected back to your Navigation Center to continue to complete the next tasks.
	- a. If you make any edits to the title or list of authors in the copyright form, please notify  $s$ andy $@$ mpassociates.com of the changes and please make sure the changes are included in your final paper.
	- b. When you complete the copyright form, the status of the form will indicate a "yellow circle." This is an indication that the copyright form is complete but pending approval as MP Associates needs to compare the copyright form to the final paper to make sure all information matches EXACTLY.
	- c. If you have any questions about the copyright form, please contact IEEE directly.
- 5. Read and accept the "Statement to Confirm" by clicking on the link, checking the box "I confirm" at the bottom of the page and saving.

**NOTE: The next two tasks require that your pop-up blocker be turned off.**

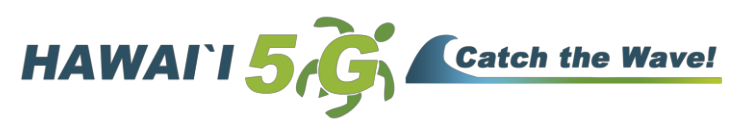

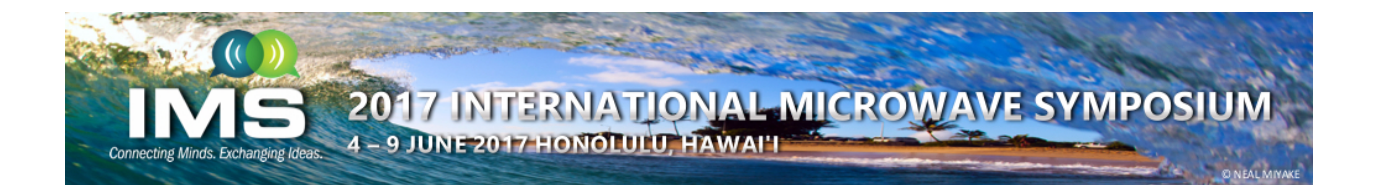

- 6. Enter Speaker Bio **Due 27 February 2017**. Enter a bio for the speaker in the box. Once you have completed this task the "Red X" will turn into a "Blue Check".
- 7. Once you have completed steps 3–6, you will then be able to upload the final paper to the system – **Due 27 February 2017.** Click on the "Final Paper" link, click the "choose file" button and upload the PDF file that was generated by PDF eXpress<sup> $\text{TM}$ </sup>. The final paper will appear in the Symposium Digest exactly as submitted.

Once you have completed all the tasks, MP Associates will compare the copyright form to the final paper to make sure the title and author list match EXACTLY. If there are any issues MP Associates will contact you to fix them.

If you have any questions regarding this process, please contact Sandy Owens at sandy@mpassociates.com.

#### **Concluding Remarks**

We hope that you found the paper submission process informative and easy to use. We also hope you Catch the Wave and see you in Hawaii for IMS2017!

Mahalo,

IMS2017 TPC Co-Chairs Olga Boric-Lubecke and Ryan Miyamoto ims2017.tpc@gmail.com

IMS2017 Electronic Paper Management Jonathan Hacker and Michael DeLisio ims2017.epm@gmail.com

Sandy Owens support@mpassociates.com

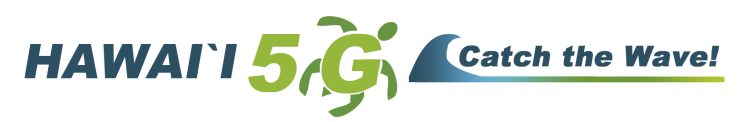